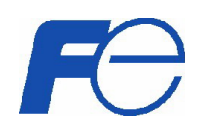

# HVA50 可编程微机继电保护装置

操作手册 Ver1.0

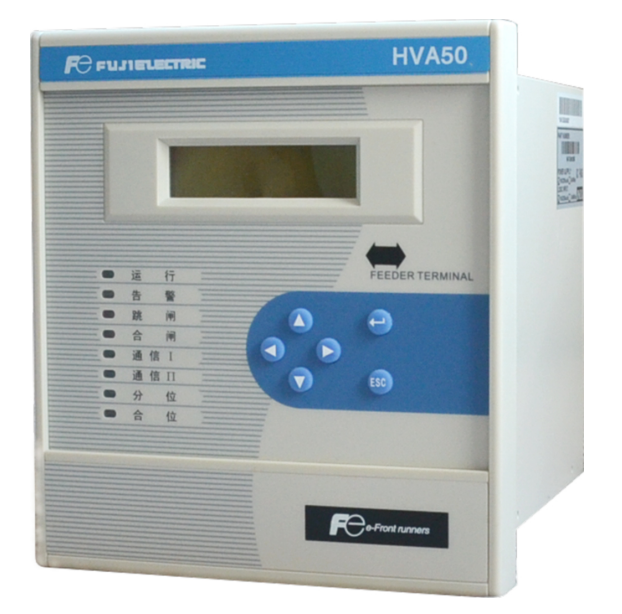

## FUJI ELECTRIC

限于编者水平,书中难免会有不妥或漏编之处,敬请读者谅解 公司保留对此手册修改的权利,如有更改,不另行通知。 版权所有,翻印必究。

## 关于本手册

本手册旨在向用户提供关于 HVA50 可编程微机继电保护装置的基本信息,着重说明 人机界面(HMI)的使用。

关于本装置的技术特点,请参见《HVA50系列产品选型手册》。

## 符号的使用

本手册包含的下列图标表示与安全相关的状况或其它重要信息:

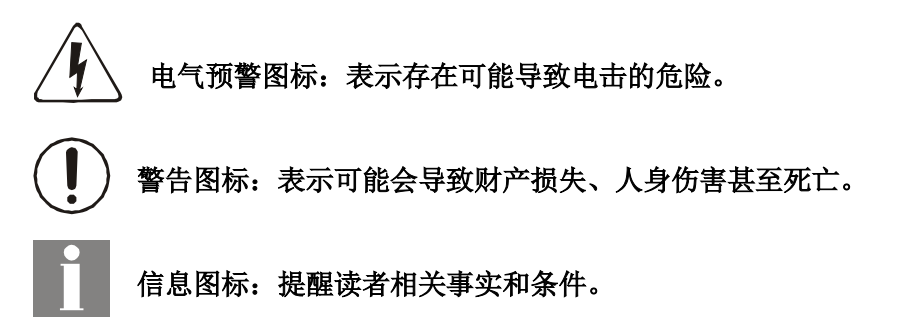

预警和警告可能会导致财产损失、人身伤害甚至死亡,必须明确:因此,须严格遵守 所有预警和警告说明。

#### 安全信息

参与HVA50 可编程微机继电继电保护装置的安装、调试、维护或维修的人员必须具 有相适应的资质,并仔细阅读本手册。

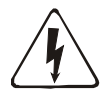

预警:HVA50可编程微机继电继电保护装置背板的端子可能有危险电压,既使在 断开辅助电源后的几秒内也可能存在。使用时,必须将HVA50可编程微机继电继 电保护装置背板的机壳接地螺栓良好接地。

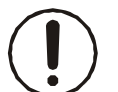

警告: HVA50可编程微机继电继电保护装置内含静电敏感器件, 打开机箱时必须佩 戴接地良好的防静电手环,并避免对器件的不必要接触。

警告:为防止触电,请始终在打开机箱之前先断开装置与电源插座的连接。

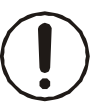

警告:不得将HVA50可编程微机继电继电保护装置安放在有水气渗透、温度剧烈变 化、长久强振动、含较高粉尘、易燃易爆或腐蚀性气体的环境中。

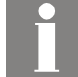

信息: 损坏装置封条将无权要求保修, 并不再确保正常的运行。

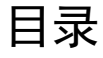

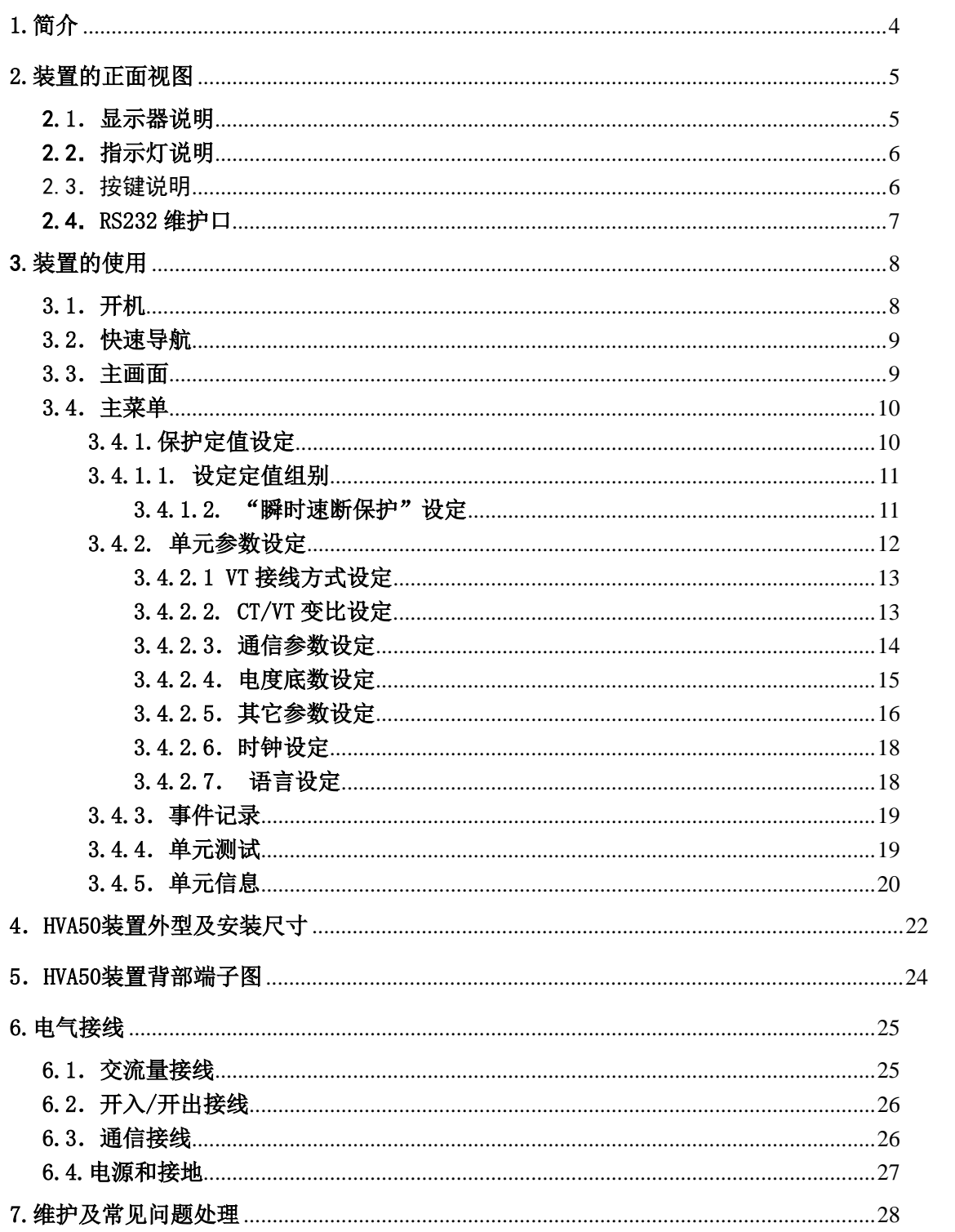

## 1.简介

 HVA50系列数字继电保护装置是富士电机(FUJI ELECTRIC)研发的新一代数字继电保护测 控终端。采用大容量、资源冗余设计,适用于 35kV及以下电压等级电网的保护、控制、测量 和监视,分为线路、进线备投、电容器、电动机、 PT电压互感器保护等功能的可编程微机 继电继电保护装置。它们可用于不同的主接线方式,如单母线、双母线及多母线接线。适用 于不同的系统运行方式,包括中性点不接地系统、小 电阻接地系统和经消弧线圈接地系统。

除了具有保护,测量,控制和状态监视功能之外,HVA50还提供支持 IEC-61131-3 图 形可编程标准的PLC逻辑可编程功能,PLC 功能使变电站自动化系统所需要的自动化功能和 顺序逻辑控制功能集成到一个装置中。可存储 4组保护定值,方便的组别切换功能使其可 快速地适应多种运行方式。使用PLPShell®软件,HVA50可设定成不同用途的保护装置。

HVA50系列装置对全电量进行采集,且测量电流与保护电流回路相互独立,既提高了 保护的可靠性也保证了测量精度。高精度测量功能保证了电压、电流及功率因数达到0.2 级,四象限功率测量和电度计量达到0.5 级。

HVA50 共可存 8 组带时标录波记录,触发时刻前 4 个周波、出发后 24 个周波、共 28 个周波的数据,每个周波 32 点采样,在每个采样点对所有交流输入量、开关输入量、开 关输出量和保护模块进行实时采集并记录。

HVA50 系列支持 GPS B 码对时功能, 前面板提供一个 RS232 接口用于维护, 后面提供 一个RS485 标准通道和一个以太网口(可选),支持 Modbus 和 IEC60870-5-103 通讯规 约,同时在不同网络可以使用不同的规约,为用户提供了高可靠的网络通讯。

HVA50系列可编程微机继电继电保护装置包括HVA50-F馈线保护装置、HVA50-I进线贯通 线(带备投功能)保护装置、HVA50-C电容器保护装置、HVA50-M电动机保护装置, HVA50-U电压保护装置,该操作手册适用于HVA50所有产品。

 $\sim 4 \sim$ 

## 2. 装置面板介绍(正面视图)

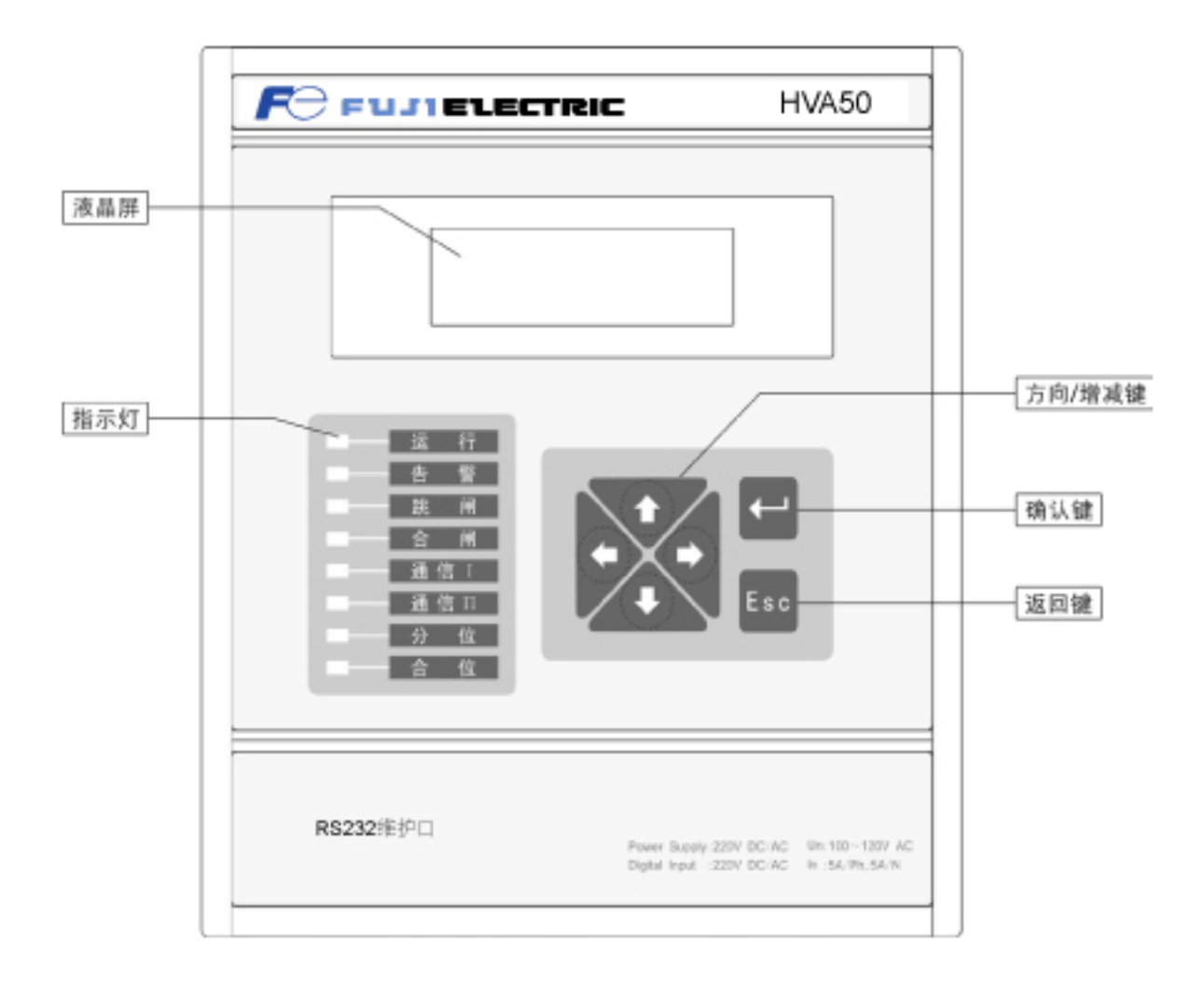

图一:HVA50装置面板

## 2.1.显示器说明

 HV50采用的是液晶显示屏, 128\*32点阵,可显示字母和汉字,有背光。 人机界面HMI 提供液晶显示屏LCD,可以显示4行英文或2行中文字符。能在就地操作装置, 也可通过配套软件 ES-Shell 在电脑上进行更为便捷地查询、设置。可以显示诸多信息, 譬 如:

- ·测量电流、电压、功率等实时值
- ·事件报告(SOE)
- ·各种设备参数
- ·各种定值参数
- ·设备版本、序列号、自检等信息
- ·时间等

## 2.2.指示灯说明

面板共有 8 个指示灯,每个灯的含义从上到下依次为:

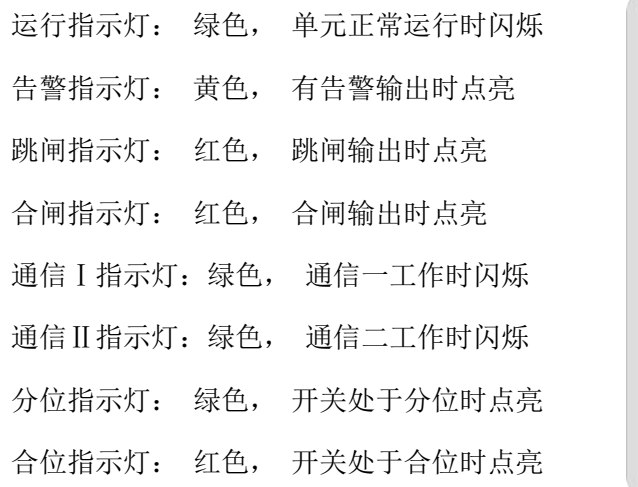

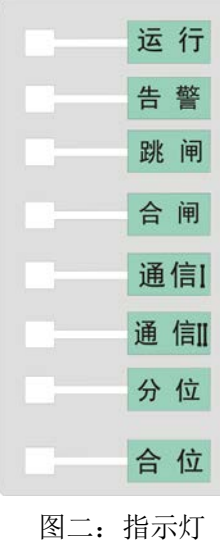

2.3.按键及组合键说明

面板上有 6 个按键, 他们的功能见下表(表一)。

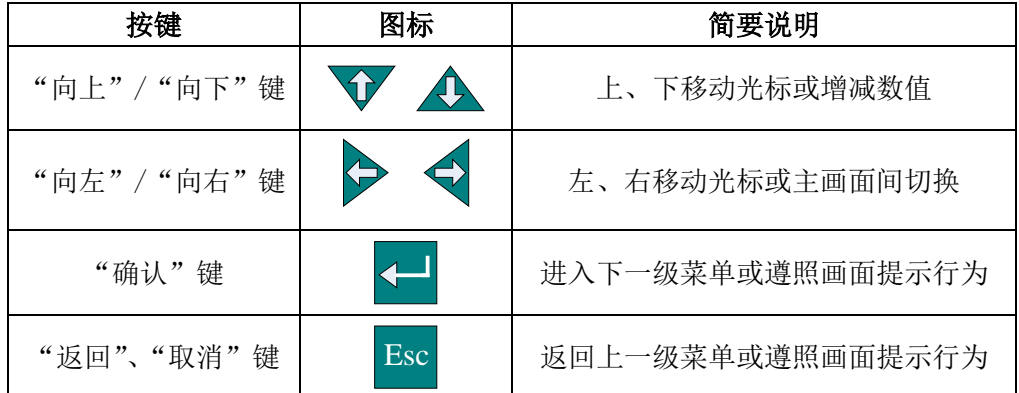

#### 表一 按键说明表

组合键:

(1)信号复归键:在主画面下,同时按下"向下"和"返回" 键,3 秒后复归已动作的继电器和面板上的信号灯。

(2) SOE(事件记录)清除键: 在事件记录的界面下, 同时 压下"确认" 和"返回"键 清除已有的事件记录。

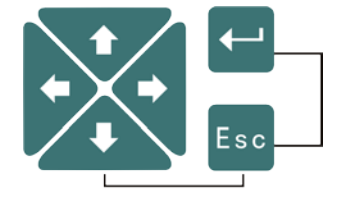

组合按键示意图

## 3.装置的使用

## 3.1.开机

装置上电后,显示器会依次出现以下画面(图三~ 六),此时可观察液晶显示器是否有缺画等异常现象,以此可 判断液晶显示器的好坏。

显示屏出现定义好的开机画面,8 个指示灯依次点 亮,用户可观察这些灯是否正确。

HVA50 同时进行时钟、定值、逻辑数据、电源电压、 The Team 图 四 flash memory、机内温度等内容自检。若一切自检项目正确, HVA50 异常报警继电器启动, 发出清脆的"噼啪"声, 常 闭接点打开,同时画面进入到"事件记录"画面中的事 件报告,产生"装置上电"SOE(如图七所示),并立 即开放保护逻辑模块: 若自检项目出现错误, HVA50 的异常报警继电器不会启动,常闭接点输出报警信号,画面进

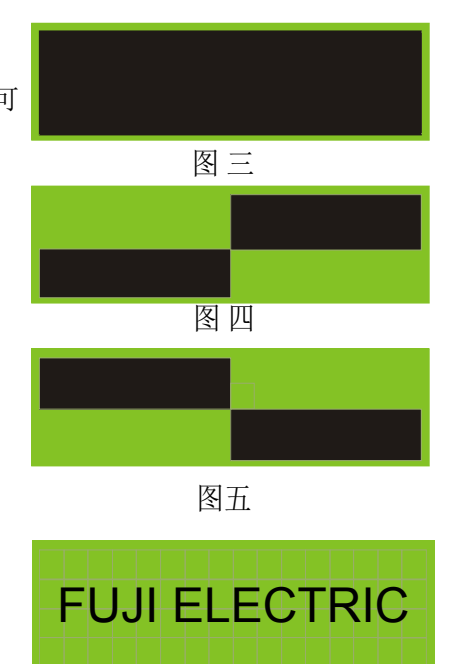

图六

001 2006 /05/05 12:26:42.999 装置上电

图七

入到主画面中的"事件记录",产生"自检错误"SOE, 并关闭保护逻辑模块,用户可到"事件记录"菜单查看 具体错误信息号。

经过一段时间画面将自动切换成"主画面"中的"二次侧"主画面,或在出现 SOE 画面 后按一次"返回"键,画面将切换成"主菜单"画面(后面 3.4 章节将详细介绍该画面), 或连续按两次"返回"键,画面将切换成"主画面"(后面 3.3 章节将详细介绍改画面)。

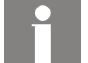

信息:当**HVA50** 第一次下载配置时,设定定值及控制字未产生校验码,故校验出 错,只需到"定值"菜单里进行定值修改,返回并保存定值即可。详细介绍请见 《**HVA50** 用户手册》。

## 3.2.快速导航

在此列出 HVA50-F 菜单见下图,HVA50 其他型号装置的菜单见附录 A。用户可以根据实 际需要选择正确的路径。

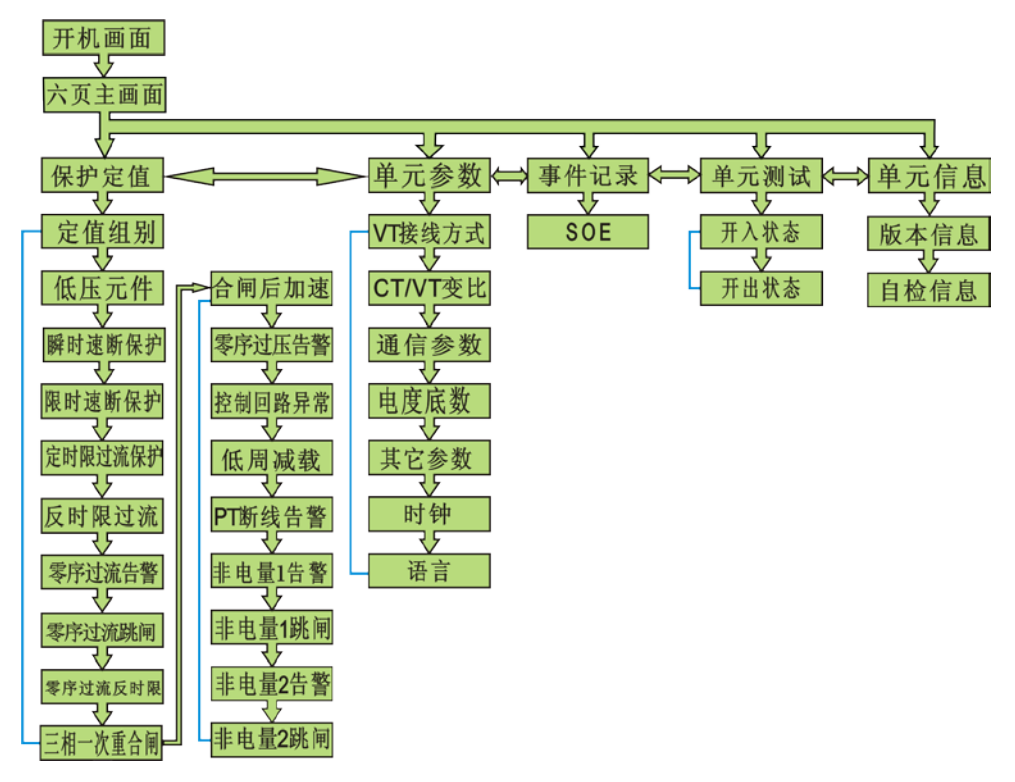

图八

## 信息: 定值部分,根据不同的保护配置将会显示对应的保护功能, 在此仅是 HVA50-F 的事例表示,具体的保护功能请以设备内部或实际编写的保护功能为准。

### 3.3.主画面

主画面有六页如图九~十四所示,通过 "向左"、"向右" 键可以进行翻页依次查看, 画面分别为:保护二次电流值、测量回路电流一次值、二次线电压、一次线电压、一次实际 功率和功率因数、二次四象限计量电度。翻页时画面右边滚动条显示当前画面页码位置。

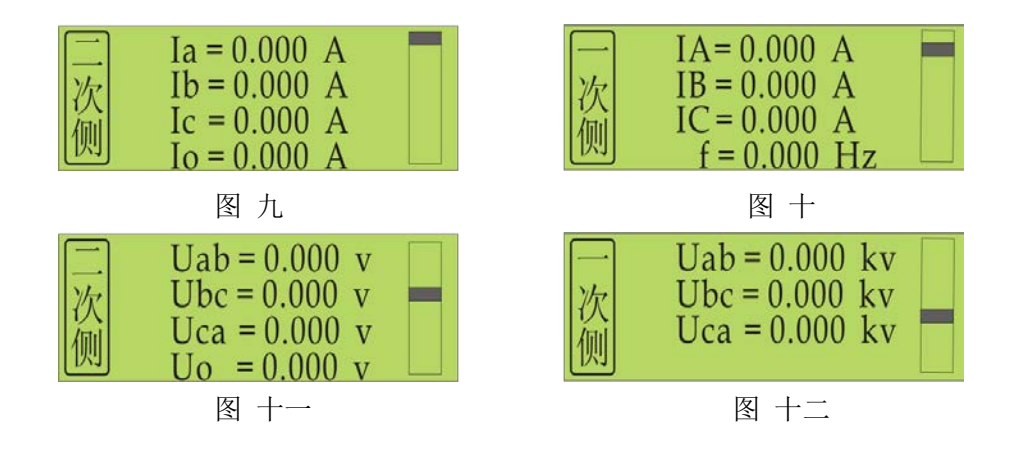

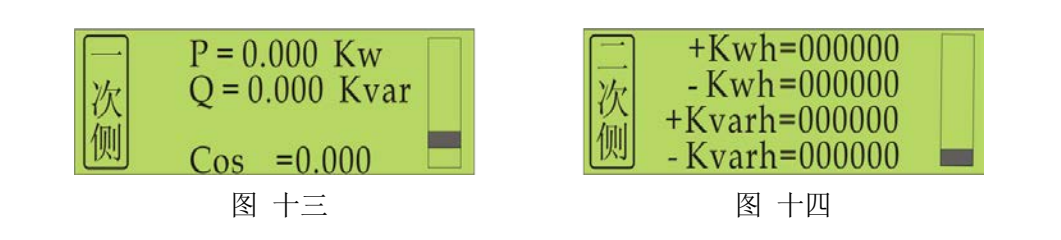

### 3.4.主菜单

在任何一幅主画面里按"确认"键即进入主菜 单,画面如图十五所示,主菜单共 5 项,包括"保护 定值"、"单元参数"、"事件记录"、"单元测试"、

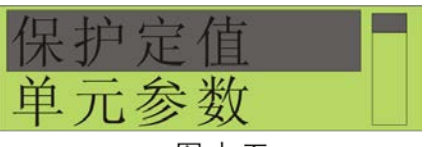

图十五

"单元信息"。使用"向上"、"向下"键可以对主菜单选项进行循环滚动,被选中对象反底 显示, 按"确认" 键进入所选菜单的下一级子菜单, 按"返回"键回到主画面。

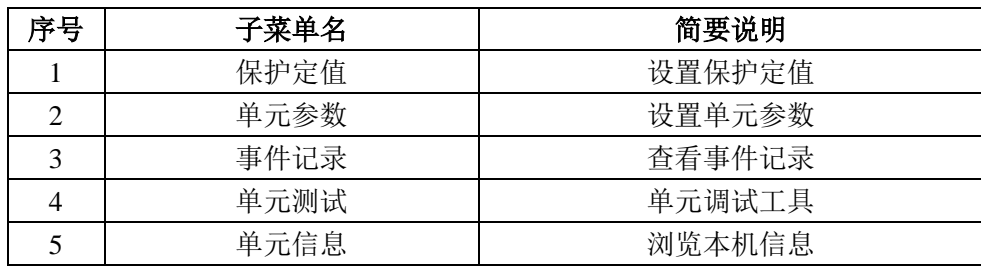

#### 表二 主菜单内容

#### 3.4.1.保护定值设定

在主菜单里选择"保护定值"对应选项,按"确认"键就可以进入该菜单。每种保护装 置的保护功能各不相同,但定值的设定方法是一样的。首先设定定值组别,然后每个功能需 要进行控制字投退,电流或电压定值和时间定值的设定。每个功能的控制字和电流等定值在 同一个菜单里面,可通过"向左"、"向右"键来翻页。本手册以瞬时速断保护为例进行讲解。 定值组别及所有定值均受密码保护,可查看,输入正确密码后才能修改。

信息: 若未下载任何配置, 在主菜单里选择"保护定值"选项, 按"确认"键后画 面显示"没有下载",按"**Esc**"键即可返回主菜单。保护逻辑可在 **PLPShell®**软 件中进行编辑,详见《**HVA50**用户手册》。

## 信息:**HVA50** 密码解密后,若持续**60** 秒无任何操作密码保护将再次生效。 装置的出厂初始密码为:**0 0 0 0 0 0**

信息:定值组别共四组,可分别对其进行设置,当前所选定值组别为装置的工作组别。

 $\sim$  9  $\sim$ 

### 3.4.1.1. 设定定值组别

在"保护定值"菜单下选择"定值组别"子菜单, 弹出"定值组别"画面,如右图十六,定值组别的默认 值是 1, 即第一组。再按"确认"键, 弹出"密码"输 入画面, 如右图十七所示(若1分钟内不操作, 则"密 码"画面消失),输入正确密码后再按"确认"键即可 对组别进行修改, 或者 HVA50已解密且未超时, 按"确 认" 键立即进入修改状态,进入后用 "向上"、"向 下"键来 设定组别。设好之后按"确认"键,此时,所 选组别即 为当前工作组别了。

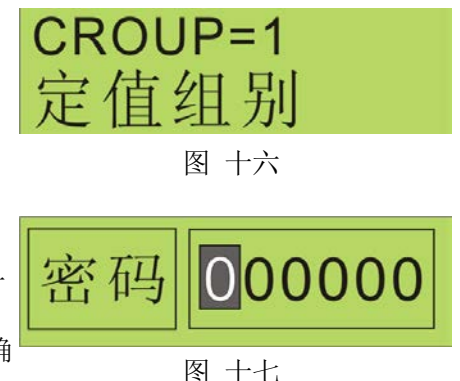

再按"返回"键一次,画面又回到上一级菜单;或 按"返回"键二次,弹出"保存退出"与"不保存退出" 菜单(如图十八), 按"确认"键保存退出, 按"返回" 键不保存退出。

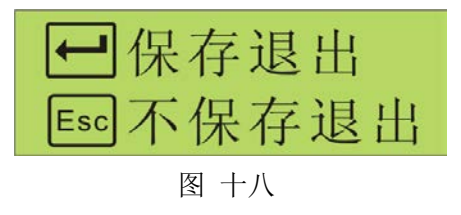

### 3.4.1.2. "瞬时速断保护"设定

在"保护定值"菜单下选择"瞬时速断保护"子菜单,画面切换至"瞬时速断投退"画 面,"瞬时速断保护"包括控制字投退和"瞬时速断定值"两个画面(如下图)。可通过"向 左"、"向右"键来翻页。

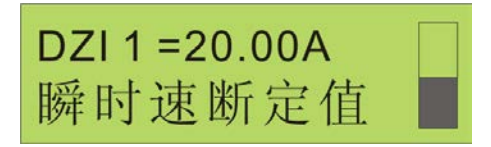

图 十九 2000年 1000 年 2000年 2000年 2000年 2000年 2000年 2000年 2000年 2000年 2000年 2000年 2000年 2000年 2000年 2000年 2000年 2000年 2000年 2000年 2000年 2000年 2000年 2000年 2000年 2000年 2000年 2000年 2000年 2000年 2000年 2000年 2000年 2000年 2000年 2000年

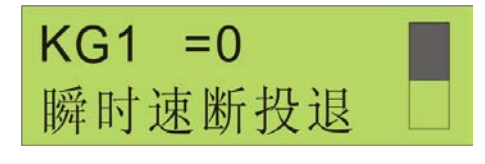

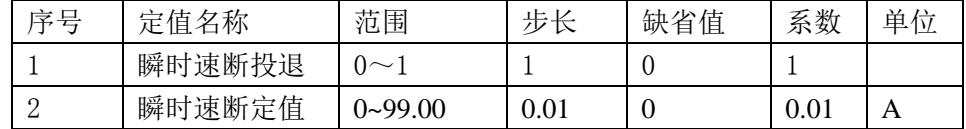

#### 表三 瞬时速断保护明细表

#### "瞬时速断投退"的设定

在"瞬时速断保护"画面下选择"瞬时速断投退"画面,

按"确认"键进入修改时会弹出"密码"输入画面,输入正

确密码后按"确认"键即进入修改状态, 或者 HVA50 已解密且未超时,按"确认"键立即进入修改状态。进 入后,光标移至"="后的定值参数。此为控制字类型 参数, 仅"0"和"1"两种状态, 通过"向上"、"向 下"键选择投入或者退出, "1"表示投入, "0"表示 退出。修改完毕, 按"确认"键退出修改,再次按"返 **園**生键级顯单。

#### "瞬时速断定值"的设定

在"瞬时速断保护"画面下选择"瞬时速断定值" 画面, 按"确认"键进入修改时会弹出"密码"输入 画面,输入正确密码后按"确认"键即进入修改状 态, 或者HVA50 已解密且未超时, 按"确认"键立即 进入修改状态。进入后,光标移至"="后的定值参 数,此时通过"向左"、"向右"键进行光标的移 动,而数值的大小调整通过"向上"、"向下"键来 实现。修改完毕, 按"确认"键退出修改,再次 按级囊阐"键可回到上

所有定值修改完毕, 按"Esc"键返回, 画面弹出 保存提示菜单(如图二十三所示)。按"Esc"键将不 保存退出,并返回上一级菜单;按"确认"键保存退出。

当按"确认"键保存退出时,此时显示屏将出现"事 件记录"画面(如图二十四所示),表示装置已记 录该操作动作,再按"返回"键,画面回到"主菜单" 画面。

#### 3.4.2. 单元参数设定

在主菜单里选择"单元参数"对应图标,按"确 认"键就可以进入参数菜单。该菜单共 7 项内容, 分

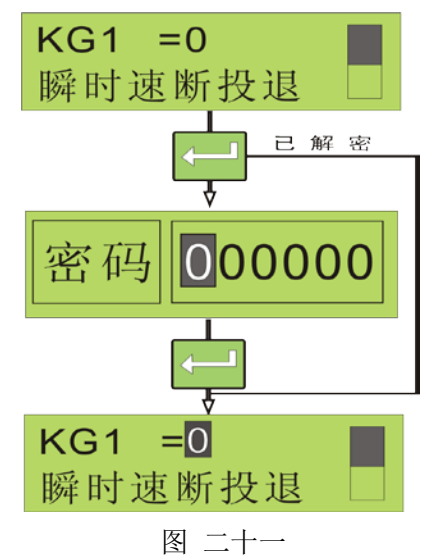

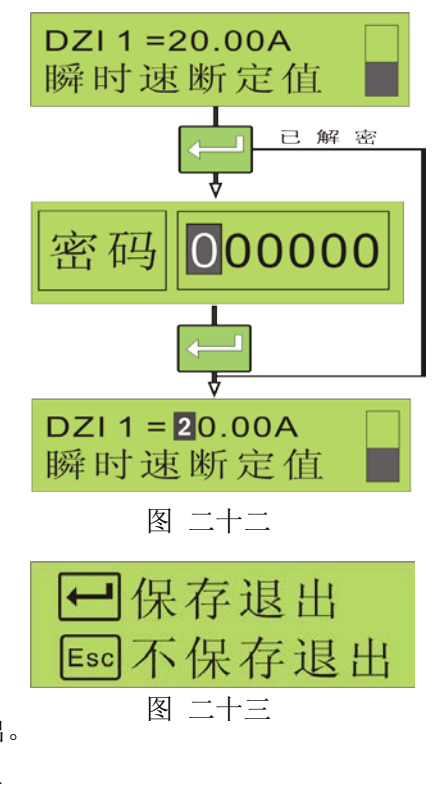

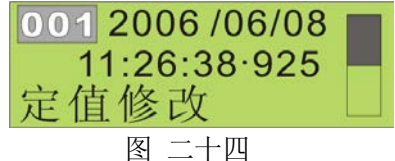

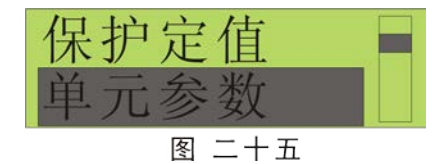

别为 ① VT 接线方式、 ② CT/VT 变比、 ③ 通信参数、 ④ 电度底数、 ⑤ 其它参数 (保 护元件、分合闸最小脉宽、密码)、 ⑥ 时钟、 ⑦ 语言,囊括了HVA50 设备设置的基本参 数。用户可通过"向上"、"向下"键来实现各参数项目之间的切换,可按照画面提示 按"确认" 键进入相应的下一级菜单。参数查看勿需密码,修改受密码保护。

#### 3.4.2.1 VT 接线方式设定

在进入"单元参数"菜单面下通过"向上"、"向 下"键选择 "VT 接线方式"选项,再按"确定"键, 画面切换成"VT 接线方式"画面(如图二十六所示)。

出现"VT 接线方式"画面后, 按"确认"键可 进入修改状态, 若 HVA50 处于密码保护生效状态 下,按 "确认"键进入修改时会弹出密码输入画 面,需输入正确密码后按"确认"键即进入修改状

态,或者 HVA50

VT接线方式 VT接线方式

图 二十六

已解密且未超时,按"确认"键可立即进入修改状态。

此时再通过"向上"、"向下"按键选择接先方式。接线方式有两种:

方式 1: Ua、Ub、Uc、U0/UL,

方式 2: Uab、Ubc、Ubp,

方式 1 为三相电压加零序电压输入,即电压接线为星型接线方式。方式 2 为线电压 加零序电压输入,即为三角形接线方式。

修改完毕,按"确定"键退出修改,再按一次"返 回"键将返回上一级菜单。或连续按两次"返回"键, 画面将出现"是否保存"提示画面(如右图),此时按 "确定"键将保存修改退出,按"Esc"键将不保存退出。

#### 3.4.2.2. CT/VT 变比设定

在进入"单元参数"菜单下通过"向上"、"向下" 键选择 "CT/VT 变比"选项,再按"确定"键进入该 菜单。该菜单共两幅画面(如图二十八、图二十九), 即"CT 变比"和"VT 变比"画面,画面之间可通过

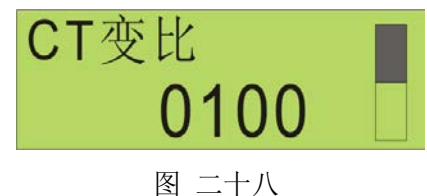

 $\sim$  12  $\sim$ 

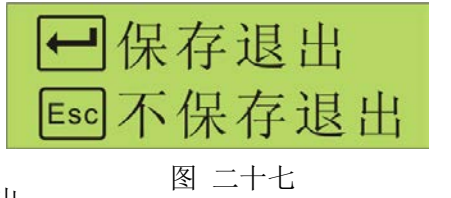

"向左"、"向右"键进行切换。

"CT 变比"和"VT 变比"的修改方式完全一样, 例如选择"CT 变比"画面, 按"确认"键可进入修改 状态, 若HVA50处于密码保护生效状态下, 按"确认"键 图 三十九

进入修改时会弹出密码输入画面,需输入正确密码后再按"确认"键进入修改状态,或者 HVA50 已解密且未超时, 按"确认"键可立即进入修改状态,选中参数将反底显示。此时 通过 "向左"、"向右"键选择参数位,通过"向下"、"向上"键改变数值。

修改完毕,按"确定"键退出修改,再按一次

"返回"键将返回上一级菜单。或连续按两次"返回" 键, 画面将出现"是否保存"提示画面(如图三十), 此时按"确定"键将保存修改退出, 按"Esc"键将不 保存退出。

## 表四 CT/VT 变比明细表 2 | VT 变比 | 1 | 1~2200 | 1~2200 | 0100

序号 | 参数名 | 步长 | 范围 | 对应内码 | 出厂缺省值 1 CT 变比 1 1 -9999 1-9999 0100

#### 3.4.2.3.通信参数设定

在进入"单元参数"菜单下通过"向上"、"向下"键选择 "通信参数"选项,再按"确 定"键进入该菜单,该菜单共三幅画面(如图三十一~图三十三),即"通信地址"、"通信 速率"、"通信规约"画面,画面之间可通过"向左"、"向右"键进行切换。

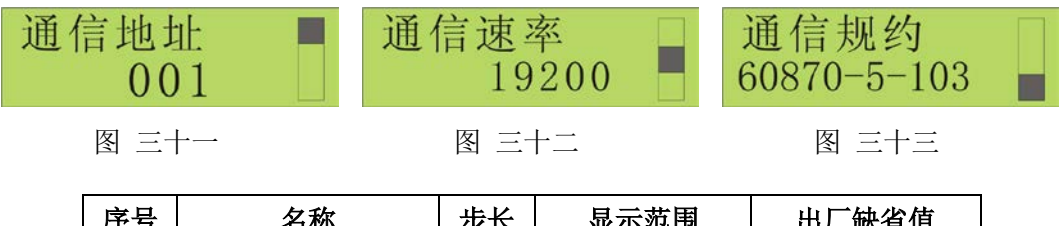

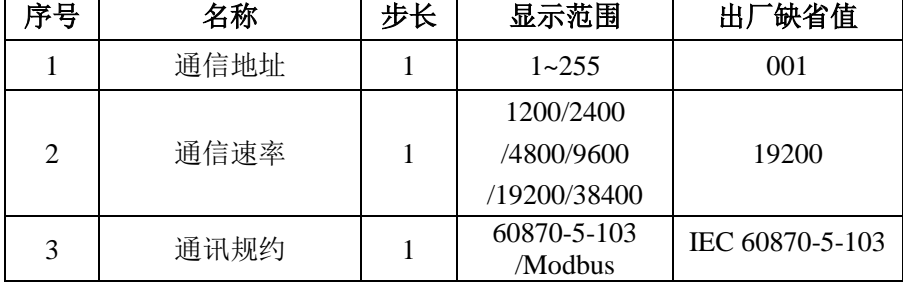

#### 表五 通信参数明细表

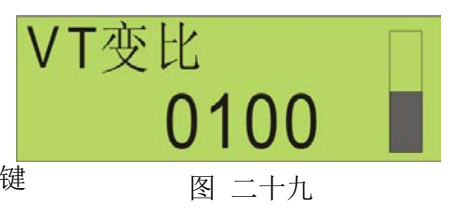

保存退出 不保存退出 Escl 图 三十

"通信地址"、"通信速率"和"通信规约"的修改方式都一样;现以修改"通信地址" 举例:

在"通信参数"菜单下通过"向左"、"向右"键选择"通信地址"画面;再按"确认" 键进入该画面的修改状态,若HVA50处于密码保护生效状态下,按"确认"键进入修改时 会弹出密码输入画面,需输入正确密码后再按"确认"键进入修改状态,或者HVA50已解 密且未超时, 按"确认"键可立即进入修改状态,选中参数将反底显示。HVA50的通信地 址范围为: 1-255。用户可通过"向左"、"向右"键进行光标的移动,通过"向 数借的犬ీ调整键来实现

修改完毕, 按"确定"键退出修改。此时也可通过"向左"、"向右"键选择其它画面按

同样步骤进行其它通信参数的修改, 或再按一次"返 回"键,画面将回到上一级菜单,或连续按两次"返 回"键,画面将出现"是否保存"提示画面(如图三 十四), 此时按"确定"键将保存修改退出, 按"Esc" 键将不保存退出。

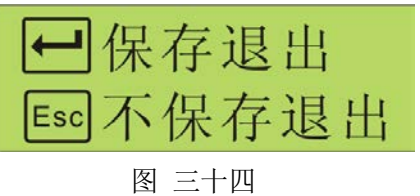

#### 3.4.2.4.电度底数设定

在进入"单元参数"菜单下通过"向上"、"向下" 键选择"电度底数"选项,再按"确定"键进入该菜 单,该菜单共四幅画面(如图三十五~三十八所示), 即"正向有功电度"、"反向有功电度"、"正向无功电 度"、"反向无功电度"画面,画面之间可通过"向左"、 "向右"键进行切换。

电度底数的修改方式都一样;现以修改"正向有 功电度"举例:

在"电度底数"菜单下通过"向左"、"向右"键 选择"正向有功电度"画面;再按"确认"键进入 该画面的修改状态, 若 HVA50处于密码保护生效状 态下,按"确认"键进入修改时会弹出密码输入画 面正确缩码后再按"确认"键进入修改状态,或者HVA50

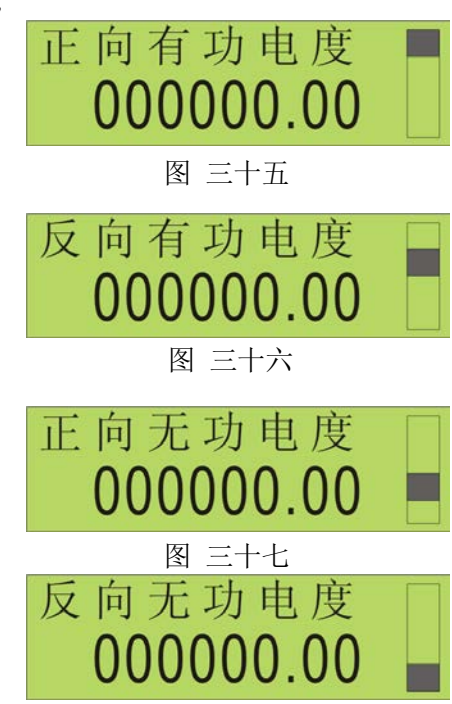

#### 图 三十八

已解密且未超时,按"确认"键可立即进入修改状态,选中参数将反底显示。用户可通过"向 左"、"向右"键进行光标的移动,通过"向上"、"向下"键来实现数值的大小调整。

修改完毕,按"确定"键退出修改。此时也可通过"向左"、"向右"键选择其它画面按 同样步骤进行其它电度底数的修改,或再按一次"返回" 键,画面将回到上一级菜单,或连续按两次"返回"键, 画面将出现"是否保存"提示画面(如图三十九),此 时按"确定"键将保存修改退出, 按"Esc"键将不保存退出。 图三十九

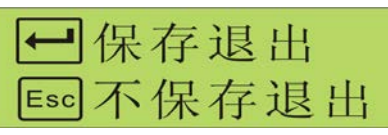

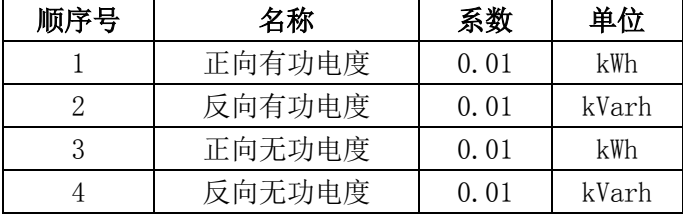

#### 表六 电度底数明细表

信息: 此处显示的为二次电度值, 实际电度值需乘以 CT, VT 的变比。

## 3.4.2.5.其它参数设定

在进入"单元参数"菜单下通过"向上"、"向下"键选择"其它参数"选项,再按"确 定"键进入该菜单,该菜单共三幅画面(如图四十一~四十二所示),即"保护元件"、"分 合闸最小脉宽"和"用户密码",画面之间可通过"向左"、"向右"键进行切换。

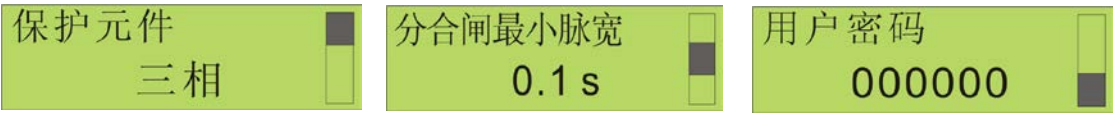

```
图 四十 图 四十一 四 图 四十二
```
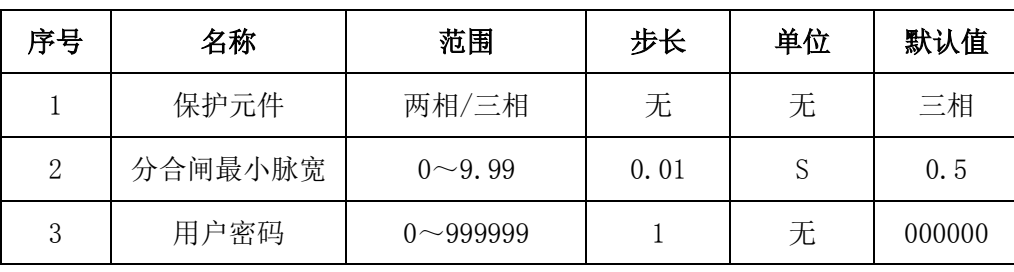

#### 表七 其它参数明细表

#### "保护元件"的设定

保护元件有两种,即两相和三相。设置方法如下:

在"其它参数"画面下通过"向左"、"向右"键选择"保护元件"画面(如图四 十),再按"确定"键进入修改状态(如图四十三),若HVA50 保护元件 处于密码保护生效状态下, 按"确认"键进入修改时 三相 会弹出密码输入画面,需输入正确密码后再按"确认"

键进入修改状态,或者HVA50已解密且未超时,按"确认" 键可立即进入修改状态,选中参数将反底显示。

此时可通过"向上"、"向下"键来选择"两相"或"三相"。(即 CT 接线方式)

修改完毕, 按"确定"键退出修改。此时也可通过"向左"、"向右"键选择其它画面按

同样步骤进行其它相关的修改,或再按一次"返回"键, 画面将回到上一级菜单,或连续按两次"返回"键,画 面将出现"是否保存"提示画面(如右图),此时按"确 定"键将保存修改退出,按"Esc"键将不保存退出。

#### "分合闸最小脉宽"的设定

在"其它参数"画面下通过"向左"、"向右"键选 择"分合闸最小脉宽"画面(如右图),再按"确 定"键进入修改状态,若HVA50处于密码保护生效状

态下,按"确

认"键进入修改时会弹出密码输入画面,需输入正确密

码后再按"确认"键进入修改状态,或者HVA50已解密且未超时,按"确认"键可立即进 入修改状态,选中参数将反底显示。此时可通过"向上"、"向下"键来改变数值。

修改完毕,按"确定"键退出修改。此时也可通过"向左"、"向右"键选择其它画面按 同样步骤进行其它相关的修改,或再按一次"返回"键, - 1保存退出 画面将回到上一级菜单,或连续按两次"返回"键,画 Esc]不保存退出 面将出现"是否保存"提示画面(如右图),此时按"确 图 四十六 定"键将保存修改退出,按"Esc"键将不保存退出。

#### "用户密码"的设定

在"其它参数"画面下通过"向左"、"向右"键选

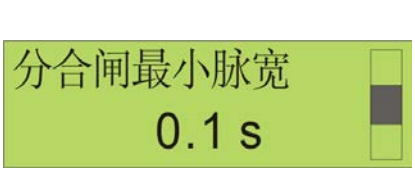

图 四十四

一保存退出

Esc 不保存退出

图 四十五

图 四十三

择"用户密码"画面(如图四十七),再按"确 定"键进入修改状态,若HVA50处于密码保护生效状 态下,按"确认"键进入修改时会弹出密码输入画

面,需输入正确密 <sup>图</sup> 四十七

码后再按"确认"键进入修改状态, 或者HVA50已解密且

未超时,按"确认"键可立即进入修改状态,选中参数将反底显示。此时可通过"向左"、 "向右"键移动光标,用"向上"、"向下"键来改变数值。

修改完毕, 按"确定"键退出修改。此时也可通过"向左"、"向右"键选择其它画面按 一保存退出 同样步骤进行其它相关的修改,或再按一次"返回"键, **Esc 不保存退出** 画面将回到上一级菜单,或连续按两次"返回"键,画面 将出现"是否保存"提示画面(如右图),此时按"确定"

键将保存修改退出, 按"Esc"键将不保存退出。

图 四十八

用户密码

000000

## 信息:**HVA50** 密码解密后,若持续 **60** 秒五任何操作,密码保护将再次生效。装 置的出厂初始密码为:**0 0 0 0 0 0**

#### 3.4.2.6.时钟设定

在进入"单元参数"菜单下通过"向上"、"向下"键 选择"时钟"选项,再按"确定"键进入该菜单,该菜单 共一幅画面(如右图所示),时间设置包括年、月、日、 时、分、秒的设置,再按"确定"键讲入修改状态,选中

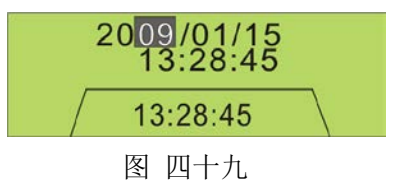

参数将反底显示。此时通过"向左"、"向右"键进行光标的移动,而数值的大小调整通过"向 上"、"向下"键来实现。

修改完毕, 按"确定"键即可载入当前设定的时间值,再按"返回"键,画面将回到上 一级菜单。

#### 3.4.2.7. 语言设定

在讲入"单元参数"菜单下通过"向上"、"向下"键 选择"语言"选项,再按"确定"键进入该菜单,该菜单 共一幅画面(如图五十所示)。语言设置包括中文、英文的 设置,再按"确定"键进入修改状态,若HVA50处于密码保护

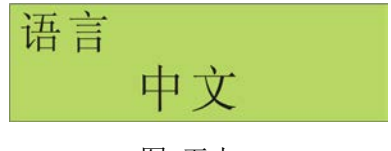

图 五十

生效状态下, 按"确认"键进入修改时会弹出密码输入画面, 需输入正确密码后再按"确 认" 键进入修改状态, 或者HVA50 已解密且未超时, 按"确认"键可立即进入修改状态, 选中参数将反底显示。此时通过"向上"、"向下"键来进行中文和英文的切换。

修改完毕,按"确定"键退出修改。然后再按一次"返 回"键, 画面将回到上一级菜单, 或连续按两次"返回" 键, 画面将出现"是否保存"提示画面(如图五十一), 此时按"确定"键将保存修改退出, 按"Esc"键将不保 存退出。

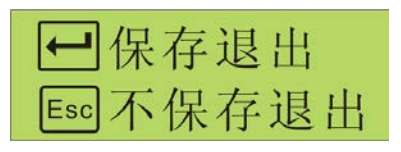

图 五十一

## 3.4.3.事件记录

在主菜单下通过"向上"、"向下"键选择"事件记录"选项,再按"确定"键进入该菜 单,该菜单共二幅画面(如图五十二,图五十三所示),可通过"向左"、"向右"键进行画 面切换。通过"向上"、"向下"键来可浏览每一条 SOE 信息。

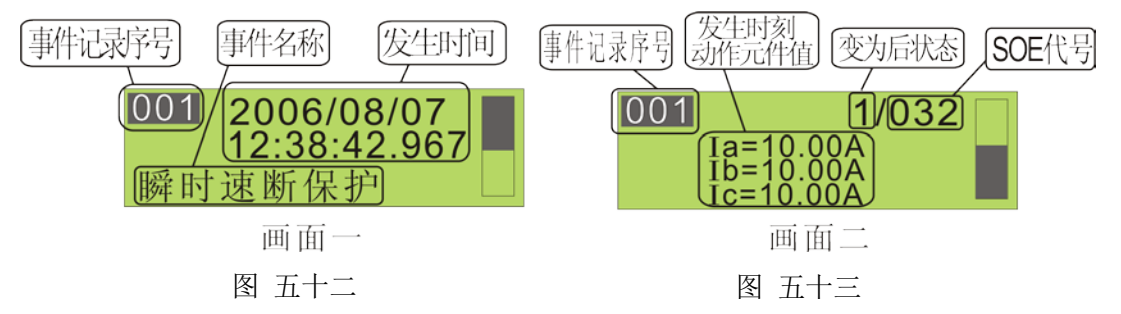

事件记录主要指 SOE, 一条 SOE 信息含两幅画面, 第一幅内容包括: SOE 序号、发生时 间(年、月、日、时、分、秒)、SOE 记录事件名称,以瞬时速断为例,画面显示动作时刻 为 2006 年 8 月 7 日 12 点 38 分 42 秒 967 毫秒;第二幅包括两种情况:一种则记录事件记录 序号、变位后状态,SOE 序号;若为保护动作,则还要显示发生时刻动作元件值,例子中显 示了故障电流 A、B、C 三相均为 10A。最新事件始终为序号 1,装置里面可存储 100 条 SOE(100 条以后的SOE按先进先出的原则覆盖前面的SOE,即第101条覆盖第1条), SOE分辨率为1ms。

## 3.4.4.单元测试

在主菜单下通过"向上"、"向下"键选择"单元测试"选项,再按"确定"键进入该菜 单,该菜单共二幅画面(如下图所示),可通过"向左"、"向右"键进行画面切换。单元测 试主要对装置开入量(DI)和开出量(DO)进行测试。

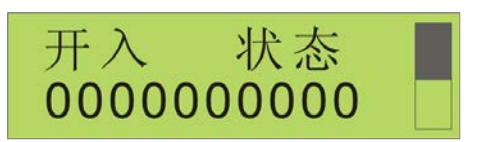

画面一

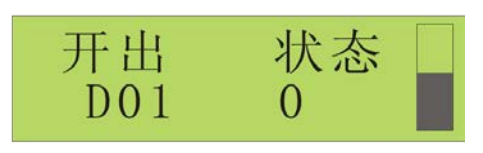

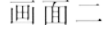

#### 开入测试

开入测试画面中从左到右共十个数字,分别代表十个开入量的状态,"1"表示有输入, "0"表示无输入,通过改画面可观察"DI"通道的状态。

#### 开出测试

开出画面里,共 7 个通道, 即 D01 到 D07, 其中 1~6 路为常开, 最后一路为常闭。可 通过"向上"、"向下"键检查所有开出通道的状态,如要动作测试 DO 通道的状态,操作 步骤如下: 若 HVA50 在密码保护状态下, 则可在"保护定值"菜单中任选一项子菜单, 再 按"确定"键,此时画面将弹出"密码"输入画面,然后输入正确密码后再确定键进入, 进入后再一次按"确定"键退出该状态;然后按再按三次"返回"键退出"保护定值"菜 单,再通过 "向上"、"向下"键选择"单元测试"菜单,按"确定"键进入该菜单,再 选择"开出 状态"画面,通过"向上"、"向下"键选择通道,再按下"确认"键进行开 出测试。通过此操作可观察各通道知否正常。

### 3.4.5.单元信息

在主菜单下通过"向上"、"向下"键选择"单元信息" 选项,再按"确定"键进入该菜单,该菜单共二幅画面(如 图五十六, 图五十七), 可通过"向左"、"向右"键进行 画面切换。

第一页显示内容有:本机型号、版本、序列 号。HVA50序列号编号,共有11 位数字组成: AA CC DD EEEEE

• AA:代表型号(如型号HVA50的设备就为04)

- CC:代表年份
- DD: 代表周数
- EEEEE:代表流水号

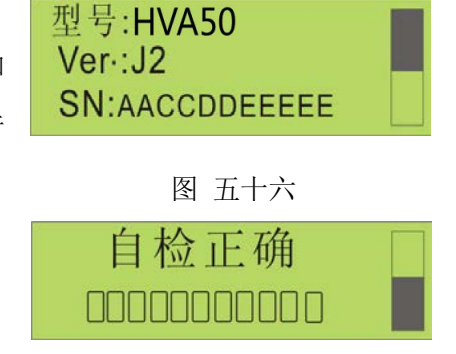

图 五十七

### ◆ 自检信息

自检正确时,画面如图五十七, 表示自检通过,内 部芯片、逻辑正确。自检错误时,画面如图五十八,自检 错误有 11 种情况,从左往右 11 个方格表示了各自情况, 方格里划"╳"表示出错,依次表达的含义如下表:

自检错误 **MANAMANAMA** 

图 五十八

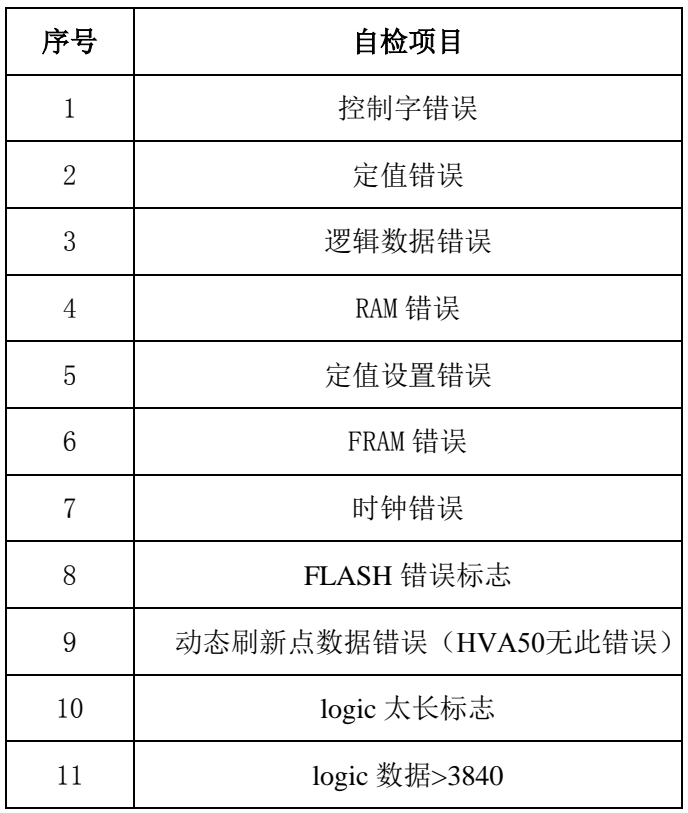

### 表八 自检项目明细表

## 4.HVA50装置外型及安装尺寸

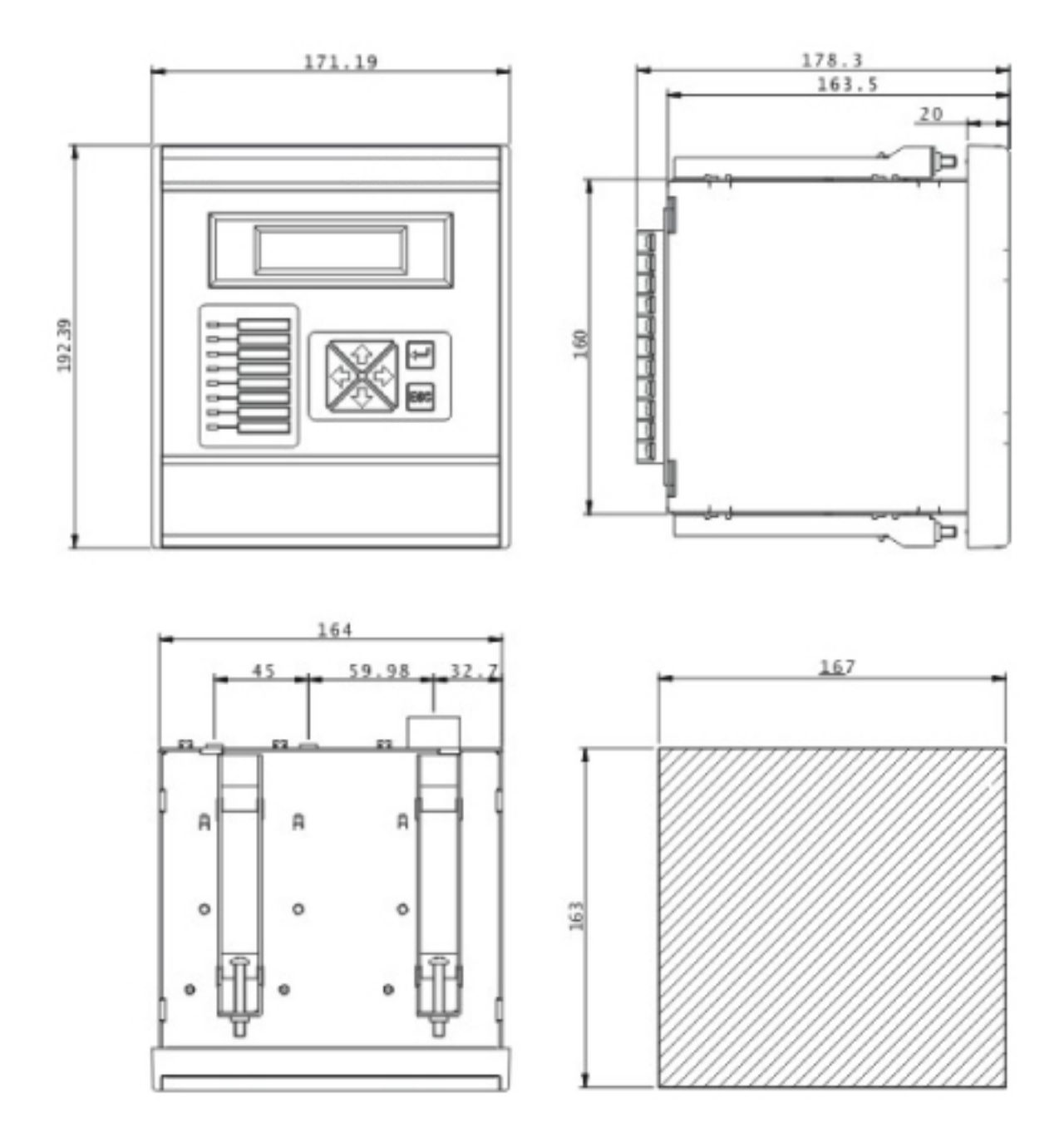

图五十九 **HVA50** 系列外形及安装尺寸(单位:mm)

HVA50适合就地安装在开关柜上,或者组屏安装。按照图五十九的开孔尺寸在柜体面 板上切下阴影部分,将HVA50从正面导入,然后将随机携带的4条安装支架放入HVA50的 上、下侧安装孔中,再用螺丝刀拧紧,使4 条安装支架的前端抵住柜体面板的背面。安装好 的HVA50其周围要留一定的空间,以便于散热、装卸、接线和操作。

警告:**HVA50** 可编程微机继电继电保护装置内含静电敏感器件,打开机箱时必 须佩戴接地良好的防静电手环,并避免对器件的不必要接触。

不得将HVA50 可编程微机继电继电保护装置安放在有水气渗透、温度剧烈变 I  $\ddot{\bullet}$ 化、长久强振动、含较高粉尘、易燃易爆或腐蚀性气体的环境中

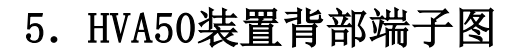

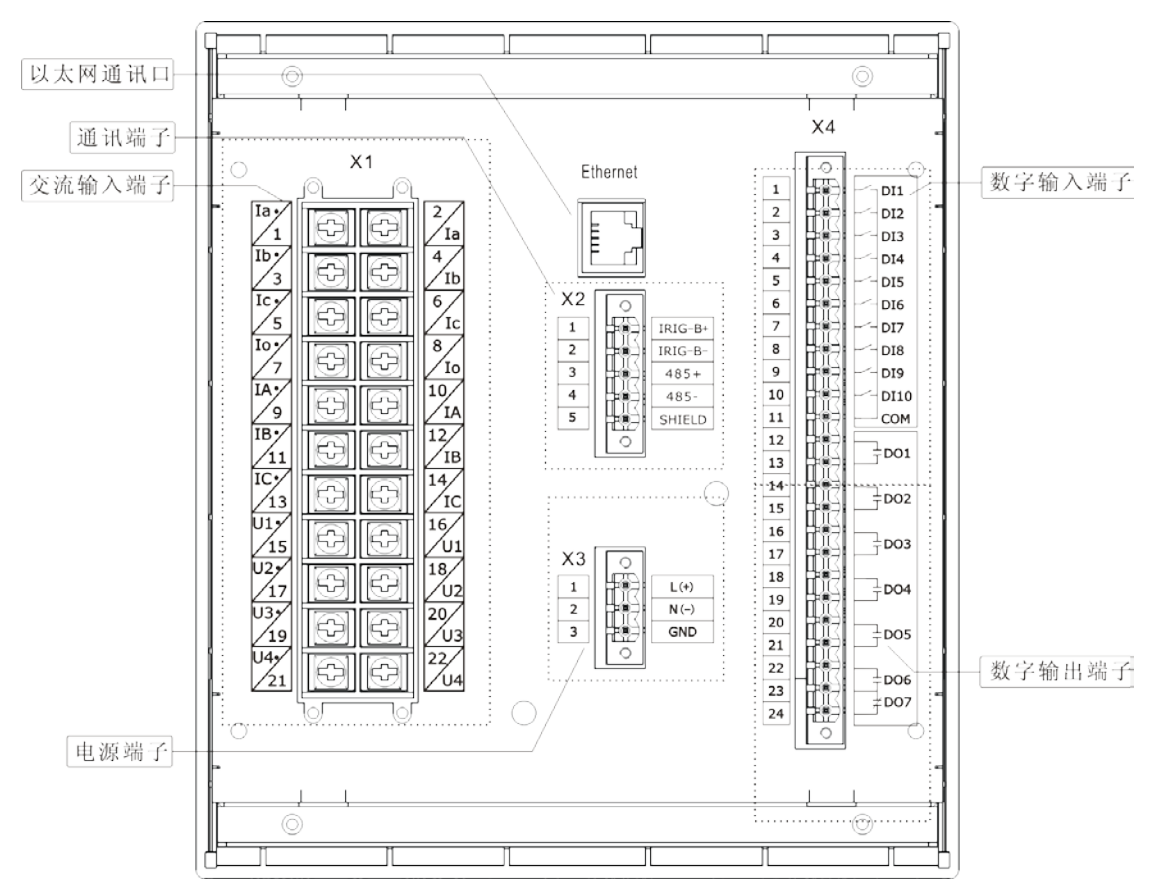

#### HVA50 系列可编程微机继电继电保护装置背部端子图

X1:交流电流及电压输入端子。X2:通信及校时端子。X3:电源输入端子。X4:开关 量输入及输出端子。

另外,以太网通讯口为可选件,可选件的选用由订货号决定。

端子图中的 DO1~DO5 对应逻辑图中的 OUT1~OUT5。DO6 对应逻辑图中的告警输出。 DO7 为装置故障信号。DI1~DI9 对应逻辑图中 DI01~DI09。

## 信息: HVA50系列背部端子可根据用户的需求自行选择, 具体的背部端子情况请 以所选设备实际情况为准。

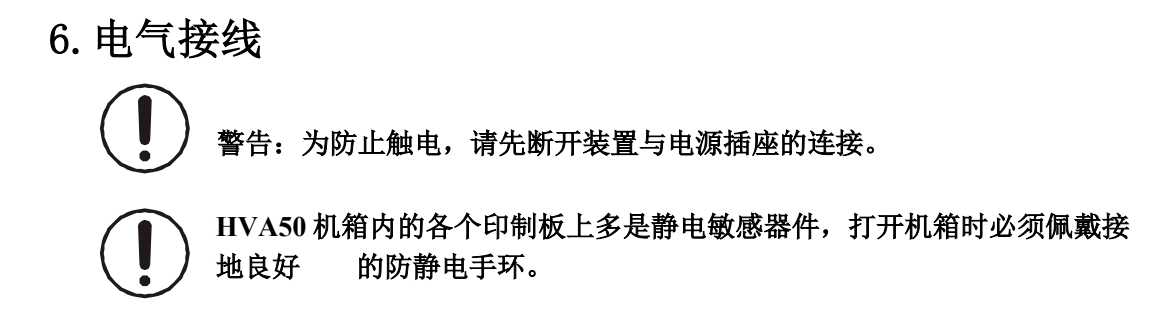

## 6.1.交流量接线

HVA50 背板的双排端子X1 为交流量接线端子, 允许使用最大线径为4mm<sup>2</sup> 的软电缆接线。 HVA50拥有测量和保护双CT设计, 在保证保护可靠性的前提下, 提供精确的测量功能。背板 的X1.1和X1.2、X1.3和X1.4、X1.5和X1.6分别对应保护CT的A、B、C相;背板的X1.7和X1.8 为零序CT,提供可靠的接地保护;X1.9和X1.10、X1.11和X1.12、X1.13和X1.14分 别对应测量 CT 的 A、B、C 相,可以采用二相或三相接入法。

X1.15 和 X1.16、X1.17 和 X1.18、X1.19 和 X1.20 分别为电压 A、B、C 相,可以根据 PT 的接线方式采用星型接线或三角型接线,如下图所示。X1.21 和 X1.22 对应于开口电压的输 入,配合以上的交流接线,实现全电量的输入。

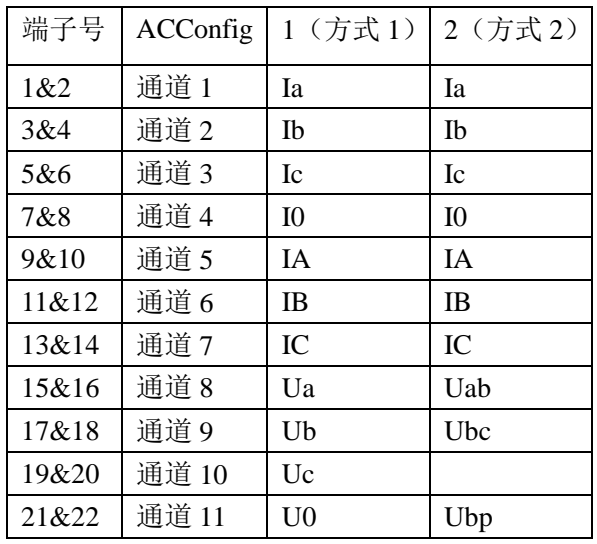

#### 表九 交流量接线方式

信息:连接到**HVA50** 背板交流量端子**X**1的防护地应该在**HVA50** 装置安装处就近

接地,而不是在**CT** 或**PT** 的安装处接地。并且,**HVA50**装置安装处必须有良好的 接地系统。

交流量是有极性的,是相对的概念,用同名端标注。极性影响保护、测量、功率 元件、序分量、 同期操作等的正确性。所以,现场接线一定要保证极性正确。

## 6.2.开入/开出接线

#### 标配开入

HVA50背板的端子X4 为标配的开入开出接线端子, 允许使用最大线径为1.5mm<sup>2</sup> 的电缆 接线, 如背部端子图所示。HVA50 提供10路开入量, 所有开入都是无极性的, 允许接交直流 电压,开入必须具有相同的极性,因为它们有一端接在同一公共端上。

#### ● 标配开出

HVA50的开出接线端子也在X4 上,允许使用最大线径为1.5mm<sup>2</sup>的电缆接线。拥有7路 电磁式继电器无极性接点。HVA50出厂时除了OUT7为常闭触点输出外,其余6路均为常开触 点。这7 路开出各自独立,一路占两个接线端子。HVA50的开出有2 种输出方式:脉冲和自 保持。

## 6.3.通信接线

#### • RS485

HVA50提供一个RS485通讯接口,背板的X2.3、X2.4和 X2.5构成RS485(1)通信端子, 分 别称为 RS485+(1)、RS485-(1)和 SHIELD(1)(通信地 1): 为防止地电流构成回路, 连通 的屏蔽层和 SHIELD 必须且只需在一端接地,通常是在主站端接地。要注意在每个通信节 点保证屏蔽层的良好连接。

#### ● 以太网

HVA50 背板的Ethemet 为以太网,采用10base-T 物理层标准,RJ45 连接 器。HVA50的RJ45 采用 10base-T 标准定义如下图。

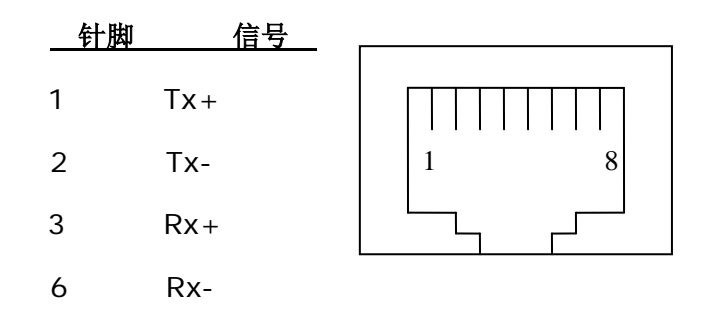

#### 图四 **HVA50** 以太网**RJ45** 针脚定义

如果按订货号选取了以太网,则其相应IP 地址标注在装置背板上。 HVA50 的以太网口采用Modbus RTU on TCP/IP 规约。

**e** RS232

HVA50 面板下方有一翻盖滑块, 打开翻盖滑块, 内有DB9 型九针 通信端口(如右图所示),用于连接安装有 PLPShell®软件包的 PC 机的 RS232 接口 (DB9)。连接电缆将随机提供, 如果提供的电缆

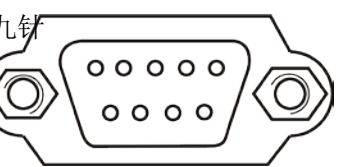

长度不够,可以制作一条直连通信电缆作延长用。这条直连通信电缆两头分别为 DB9-F 和 DB9-M,只需将它们的 2、3、5 针脚直接相连即可,电缆长度一般不得大于 13 米。

此 RS232 维护口的通信参数是固定不变的:速率为 19200bit/s, 偶校验, 1 位启始位, 1 位停止位,无握手控制信号,通信地址为 254。

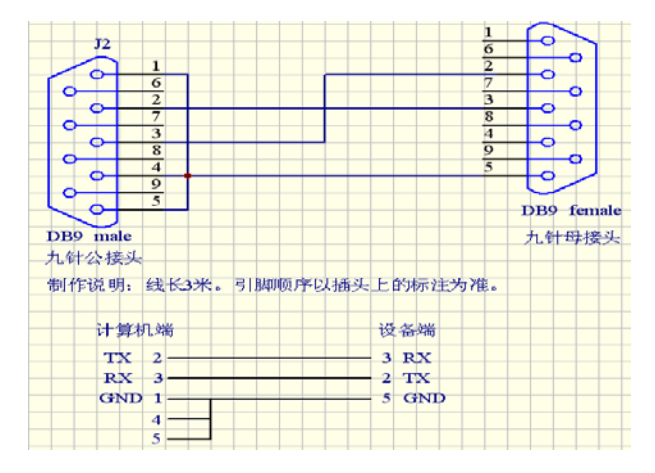

## 提示: 当此 RS232 维护口与台式计算机相连时, 要确保台式计算机良好接地。当 与手提计算机相连时,建议拔掉电源线,用内置电池供电

#### **IRIG-B**

IRIG-B 是时间同步。HVA50背板的 X2.1 和X2.2 分别为 IRIG-B-和IRIG-B+接线端子。

### 6.4.电源和接地

HVA50 背板的接线端子X3.1 和X3.2 用于接入辅助电源, 不分极性, 交直流均可, 给 内部开关电源供电。内置3AT/250V 保险管和电源滤波器。X3.3 为辅助电源高频泄放地, 可以单独接线到接地母线或引到机壳接地螺栓上,但必须保证可靠接地。

HVA50 背板有两个接地螺栓, 标识为和 $\overline{\bigoplus}$ 

警告:必须将该螺栓良好接地,且要用不锈材料接头,接地导线截面要不得小于 4mm<sup>2</sup>, 就近接到接地母线上。

## 7.维护及常见问题处理

下表为常见问题,并给出了处理建议,如果仍不能解决请于供货商联系。

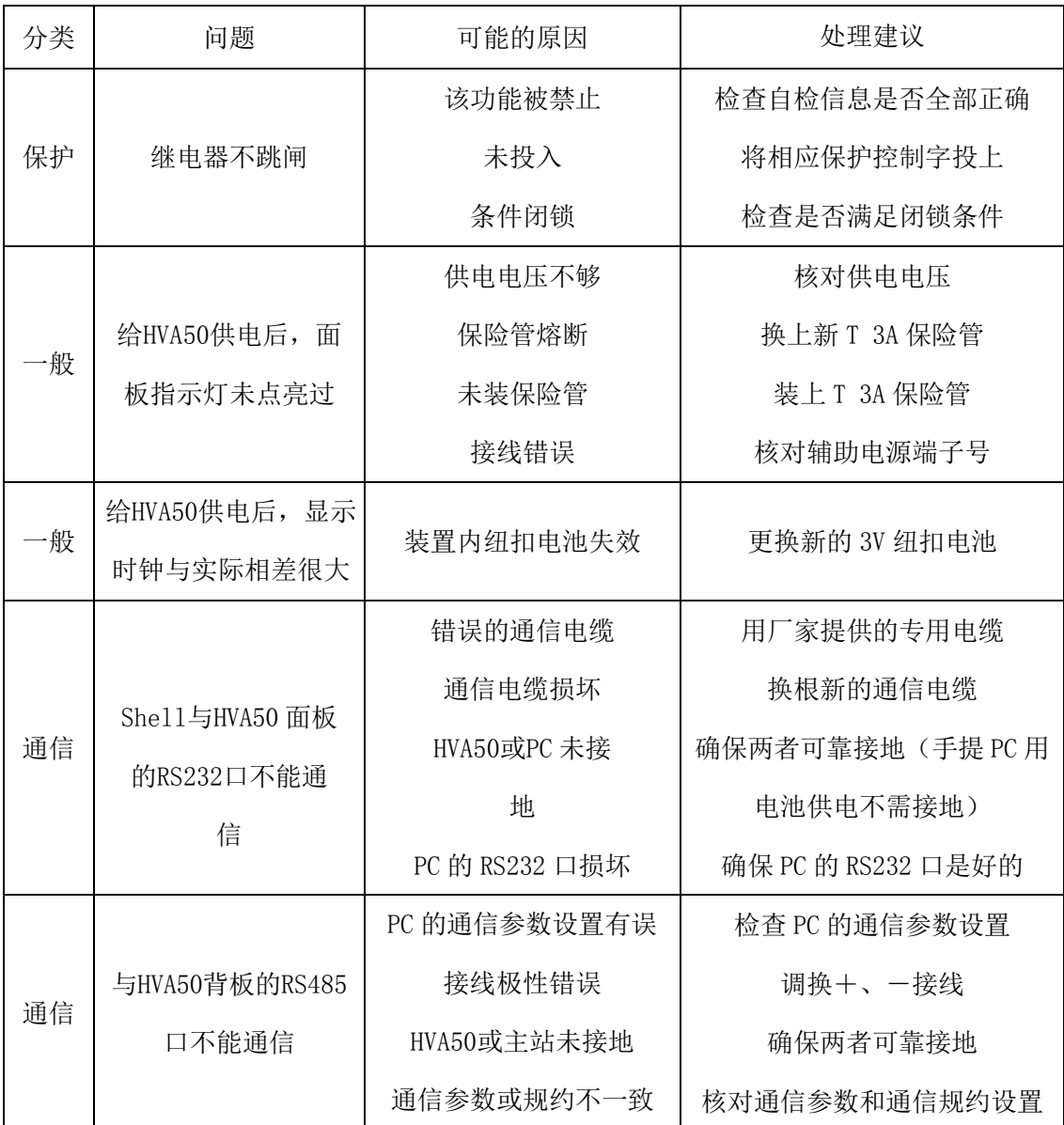

#### 表十 常见问题及处理方法

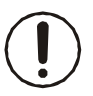

HVA50机箱内的各个印制板上多是静电敏感器件,打开机箱时必须佩戴接地良 好的防静电手环。

上海千槐电气有限公司 13601948165